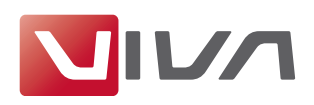

# Installationsvorbereitung

Für die Installation und das spätere einwandfreie Arbeiten mit dem Layoutprogramm **VivaDesigner** gelten nachfolgende Voraussetzungen, die unbedingt beachtet werden sollten. Sie werden im Folgenden erläutert.

## **Schritt 1: Löschen bereits installierter Programmversionen**

Falls vorhanden, löschen Sie vor der Installation bereits installierte Programmversionen (siehe Abschnitt **Deinstallation bzw. Löschen des Programms**). Löschen Sie auf jeden Fall bestehende Installationen einer **Free-Edition**, wenn Sie eine kostenpflichtige **Vollversion** erworben haben. Eine **Free-Edition** lässt sich nicht mit einem Lizenzschlüssel für eine **Vollversion** freischalten!

## **Schritt 2: Das geeignete Installationsprogramm für Ihr Betriebssystem**

Zur Installation der Software hat VIVA entsprechende Installationsprogramme für verschiedene Betriebssysteme (**Windows**, **Max OS X**, und **Linux**) entwickelt. Achten Sie beim Herunterladen der Installationsprogramme darauf, dass Sie das für Ihr Betriebssystem geeignete Installationsprogramm auswählen.

## **Schritt 3: Entpacken des Installationsprogramms**

Möglicherweise ist das Installationsprogramm in einem Archiv (z.B. **ZIP**- oder **rar**-Datei) verpackt. Eine ZIP-/RAR-Datei erkennen Sie an der gleichnamigen Dateiendung, wenn diese grundsätzlich angezeigt werden. In diesem Fall müssen Sie das Installationsprogramm erst entpacken, um es anschließend starten zu können. Entsprechende Programme zum Entpacken von Archiven (z.B. ZIP-Dateien) sind Bestandteil des Betriebssystems.

## **Schritt 4: Installationsrechte**

Die Installation ist unter Umständen nur mit lokalen Administratorrechten ausführbar. Sollten Sie keine entsprechenden Rechte besitzen, wenden Sie sich bitte an Ihren Administrator.

## **Schritt 5: Lizenzierung der Software (nur für kostenpflichtige Versionen)**

## 1. Free-Edition

Anwender einer kostenlosen Version (**Free-Edition**) benötigen **keine** Lizenzdatei. Eine passende Lizenzdatei ist bereits im Installationspaket enthalten.

## *Hinweis:*

*Eine kostenlose* **Free-Edition** *kann nicht mit einer Lizenzdatei für kostenpflichtige Programmversionen aufgerüstet werden. In diesem Fall müssen Sie ein anderes Installationsprogramm verwenden.*

## 2. Demo-Version

Anwender einer kostenlosen, zeitlich beschränkten Demo-Version, benötigen **keine** Lizenzdatei. Eine passende Lizenzdatei ist bereits im Installationspaket enthalten. Nach Ablauf des Nutzungszeitraums wird die Demoversion automatisch zur **Free-Edition** , sodass Sie Ihre Dokumente entsprechend weiter bearbeiten können.

## 3. Kostenpflichtige Vollversion

Anwender einer kostenpflichtigen Vollversion erhalten ein Installationsprogramm, in dem bereits eine vorläufige, zeitlich beschränkte Lizenzdatei integriert ist. Lizenzieren Sie das Produkt wahlweise mit einer **Lizenzdatei** oder einem **Lizenzcode**, den Sie von VIVA oder ihrem Lieferanten erhalten haben. Die Lizenzdatei oder der Lizenzcode kann zur Lizenzierung eines Programms auf allen Plattformen verwendet werden.

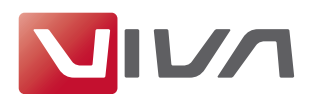

Zum Austausch der zeitlich begrenzten Lizenzdatei durch eine finale Lizenzdatei für kostenpflichtige Programmversionen (z. B. **Personal Edition** oder **Commercial Edition**), beachten Sie bitte den Abschnitt **Lizenzschlüssel aktualisieren**.

#### *Hinweis:*

- *- Versuchen Sie NICHT die Lizenzdatei mit einem anderen Programm (Texteditor, etc.) zu öffnen oder in einem Internetbrowser anzuzeigen.*
- *- Speichern Sie die Lizenzdatei auf Ihrem Computer und merken Sie sich den Speicherort, damit Sie die Lizenzdatei bei der späteren Installation zur Verfügung haben.*

#### **Schritt 6: Hardwareschutz**

Bei manchen Anwendungen liefert VIVA neben der Lizenzdatei zusätzlich einem Hardwareschutz aus. Wenn Sie eine Software mit einem Hardwareschutz erhalten haben (z.B. beim Kauf einer Serversoftware), stecken Sie den Hardwareschutz in einen USB-Anschluss Ihres Computers, BEVOR Sie die Software installieren. Die VIVA-Software sollte den Hardwareschutz nach der Installation, spätestens jedoch nach einem Neustart des Rechners automatisch erkennen.

## Zusatzoptionen und Zusatzmodule lizensieren

Für den VivaDesigner sind verschiedene Zusatzoptionen oder Zusatzmodule verfügbar. Mit der Bestellung dieser Zusatzoptionen oder Zusatzmodule erhalten Sie einen **Lizenzcode**. Zur Freischaltung dieser Zusatzoptionen oder Zusatzmodule beachten Sie bitte den Abschnitt **Lizenzschlüssel aktualisieren**.

## Installation unter Mac OS X

## **Schritt 1: Entpacken des Installationsprogramms**

Doppelklicken Sie auf das Dateisymbol mit der Endung **.dmg**. Das Betriebssystem entpackt diese Datei und stellt sie als Datenträger auf dem Desktop dar.

#### **Schritt 2: Programm kopieren**

Doppelklicken Sie auf das Datenträgersymbol. Sie können den VivaDesigner direkt durch einen Doppelklick auf das Symbol starten. Wir empfehlen jedoch das Programmsymbol auf den Ordner Programme (**Applications**) zu verschieben. Sie können aber auch einen beliebigen anderen Ordner (z.B. **Desktop**) verwenden.

#### **Schritt 3:Programmstart**

Starten Sie das Programm durch einen Doppelklick auf das Programmsymbol.

#### *Hinweis:*

*Wenn Sie Probleme haben, das Programm zu installieren oder das Programm nach der Installation zu starten, überprüfen Sie bitte Ihre Benutzerrechte. Möglicherweise haben Sie keine Berechtigung eine Software auf Ihrem Computer zu installieren. Wenden Sie sich in diesem Fall an Ihren Administrator.*

## **Schritt 4: Lizenzdatei auswählen/Lizenzcode eingeben**

Bei kostenpflichtigen Versionen oder nach Ablauf einer zeitlich begrenzten Programmversion fragt das Programm nach dem Start nach einer Lizenzdatei oder einem Lizenzcode.

1. Wenn Sie eine Lizenzdatei erhalten haben, wählen Sie die entsprechende Lizenzdatei mit der Dateiendung **.vlk** aus (siehe Abschnitt **Installationsvorbereitung**).

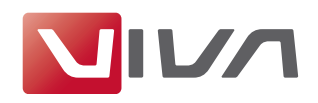

2. Wenn Sie einen Lizenzcode erhalten haben, geben Sie den Lizenzcode im Dialog ein (siehe Abschnitt **Installationsvorbereitung**).

## **Aktualisierung einer installierten Programmversion**

Um eine bestehende Programmversion unter Mac OS X zu aktualisieren (Updates), sollten Sie immer den kompletten Programmordner austauschen.

Wenn Sie eine kostenpflichtige Version einsetzen, müssen Sie nach dem Programmstart die Lizenzdatei auswählen, bzw. aktualisieren oder einen Lizenzcode eingeben. Bitte beachten Sie dazu den Abschnitt **Lizenzschlüssel aktualisieren**.

## **Deinstallation bzw. Löschen des Programms**

Unter Mac OS X können Sie das Programm deinstallieren, indem Sie den Programmordner löschen. Danach müssen Sie in jedem Fall den **Papierkorb entleeren**.

Bitte löschen Sie weiterhin folgende Dateien, falls vorhanden:

#### **Löschen unter Mac OS X (10.6 oder neuer)**

- Starten Sie das Programm **Terminal**, welches sich im **Dock** oder unter **Dienstprogramme** befindet.
- Öffnen Sie den Ordner **/private/var/db/receipts** (cd /private/var/db/receipts).
- Löschen Sie die Datei **viva....bom** und **viva...plist** mit dem Befehl **sudo rm**. (z.B. **sudo rm com.viva.designer.bom** und **sudo rm com.viva.designer.plist**)

Zum Löschen dieser Dateien wird das Benutzerpasswort verlangt.

# Lizenzschlüssel aktualisieren

Die Aktualisierung der Lizenz ist nötig, wenn

- Sie nach einer Bestellung eine E-Mail mit den Download-Links zum Programm auch eine Lizenzdatei oder einen Lizenzcode erhalten haben, oder
- Sie nach Zahlung der Rechnung eine vorläufige Lizenz durch eine endgültige Lizenz ersetzen möchten, oder
- die mit dem Programm gelieferte Lizenzdatei abgelaufen ist, oder
- Sie weitere Zusatzoptionen oder Zusatzmodule installiert haben und/oder vorhandene Module aktivieren möchten.

Zur Aktualisierung benötigen Sie eine Lizenzdatei oder einen Lizenzcode (siehe Abschnitt **Installationsvorbereitung**).

#### **Schritt 1: Programmstart**

Starten Sie das Programm. Falls sich das Programm aufgrund der abgelaufenen Lizenzdatei nicht mehr starten lässt, erscheint automatisch der Dialog zur Aktualisierung der Lizenz. Fahren Sie dann mit Schritt 3 fort.

#### **Schritt 2: Lizenz aktualisieren**

Wählen Sie den Menübefehl Hilfe > Lizenzschlüssel aktualisieren.

#### **Schritt 3: Installationsanweisungen folgen**

Folgen Sie den weiteren Anweisungen des Programms.

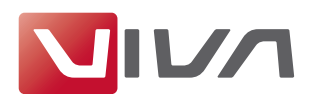

#### *Hinweis:*

*In Ausnahmefällen kann es vorkommen, dass das Installationsprogramm die Lizenzdatei ablehnt, obwohl die Installation als Administrator ausgeführt wurde. In diesem Fall kann man die Lizenzdatei auch in* **viva.vlk** *umbenennen und im Ordner* **Resources** *im Programmordner ablegen und gegebenenfalls die dort vorhandene Datei* **viva.vlk** *ersetzen.*